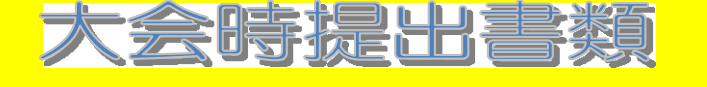

## 作成にあたっての注意事項

ワークシート「登録番号」

①最初に各チームの登録番号を確認してください。【○○-○○】

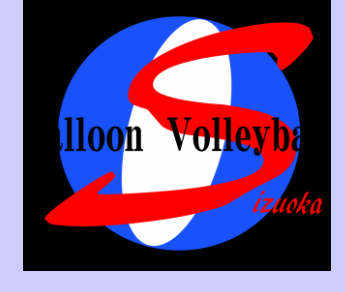

ワークシート「大会選手登録名簿」

- ①大会登録選手名簿に各チームの登録番号を入力することにより団体名・チーム名・ステージが、 自動的に入力されるようになっております。
- ②大会名の第 節の所に大会節の数字を入れることにより、大会日付が入力されます。
- 3選手登録・役員登録の欄は各チームにて入力して下さい。 なお、入力したい場所にカーソルを合わせた際に右にボタン表示される場合はボタンをクリッ クしていただきその中から選択してください。 必ずキャプテンをNO,1の欄に記入してください。

## ワークシート「ライン・アップ・シート」

- ①団体名・チーム名・キャプテン背番号は大会登録選手名簿に入力することにより、自動的に 入力されます。キャプテンの背番号が表示されていることを確認してください。
- ②大会登録選手名簿に無い番号が入力された際はポップアップウインドが開き注意を促します その際、はいをクリックすればそのまま番号は入力されます。又キャンセルをクリックすれば、 番号が消え再入力できます。
- ③もし大会登録選手名簿同じ番号が入力された際は、キャプテン背番号の下に再確認の注意が 出ます。確認してください。
- ④役員登録の欄は各チームにて入力してください。

## ワークシート「追加登録届」

 ①登録番号・団体名・チーム名・登録申請日は大会登録選手名簿に入力することにより、自動的 に入力されます。それぞれが表示されていることを確認してください。 2評議員名·携帯電話番号を入力して下さい。

- ③選手登録の欄は各チームにて入力してください。
- なお、入力したい場所にカーソルを合わせた際に右にボタン表示される場合はボタンをクリッ クしていただきその中から選択してください。
- 4追加登録用紙は1部提出して下さい。

静岡バルーンバレーボール協会